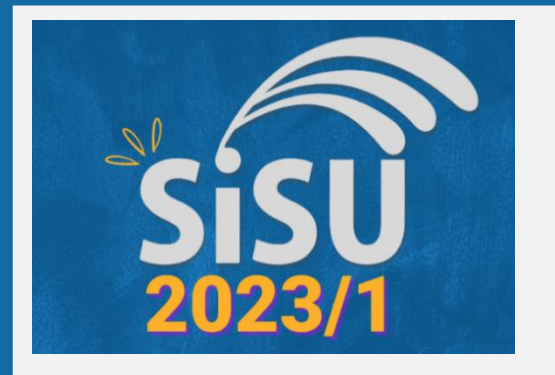

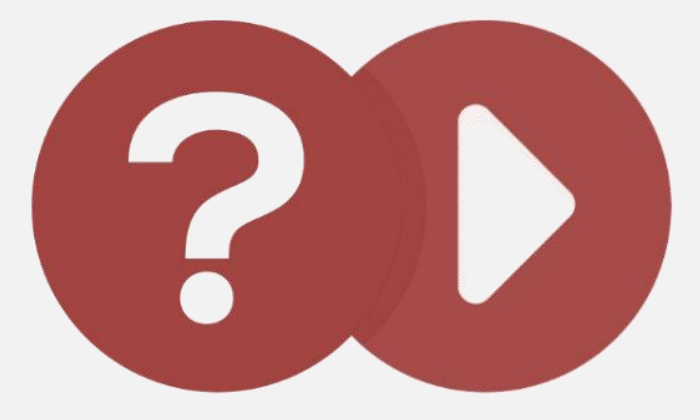

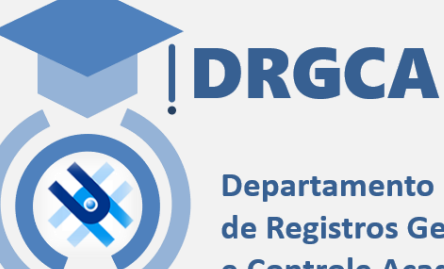

de Registros Gerais e Controle Acadêmico

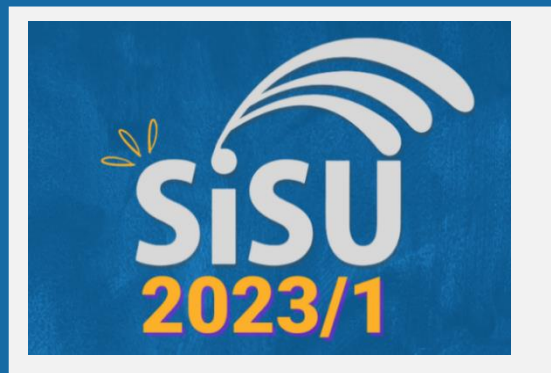

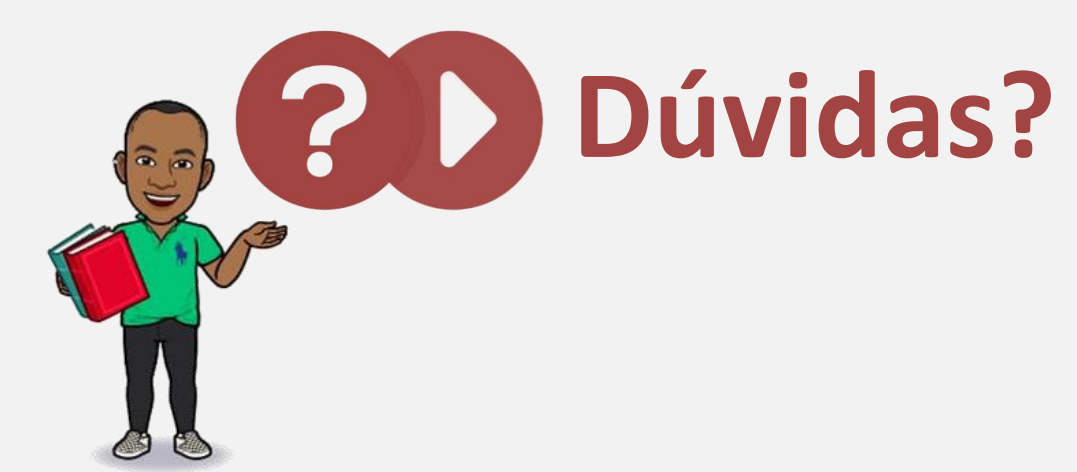

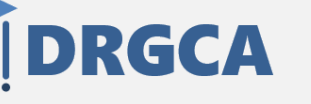

**Departamento** de Registros Gerais e Controle Acadêmico

**Responde!**

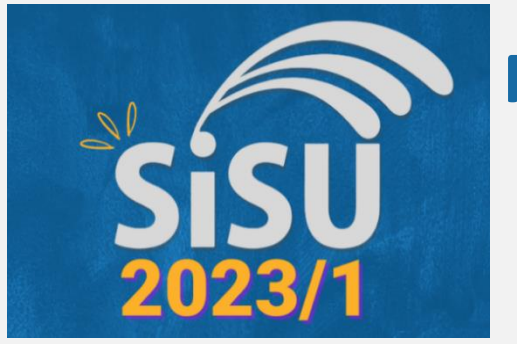

*Como é a matrícula de ingresso na UNIFAL-MG pelo SISU?*

*A matrícula de Ingresso na UNIFAL-MG ocorre em três etapas:*

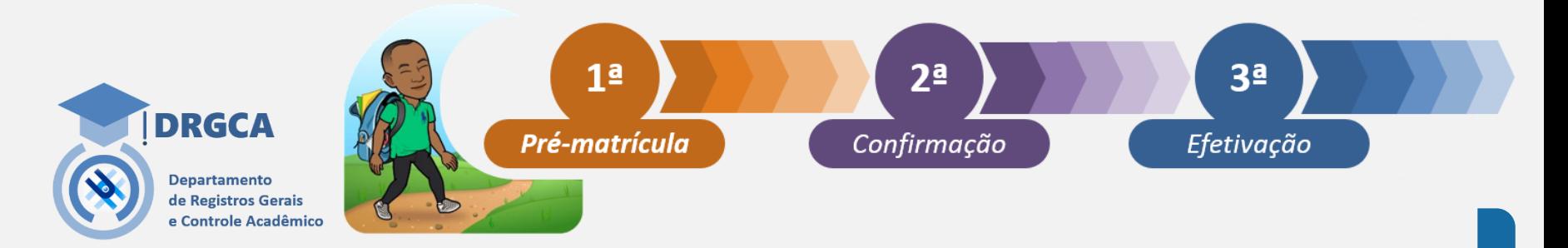

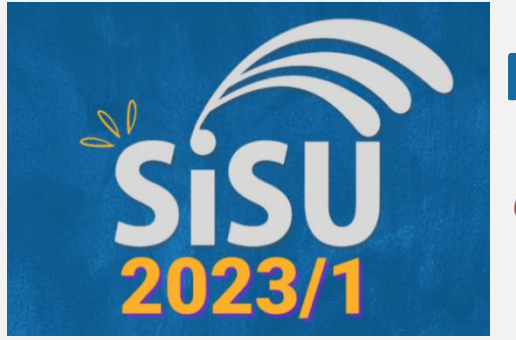

*Como inicio minha matrícula de ingresso na UNIFAL-MG pelo SISU?*

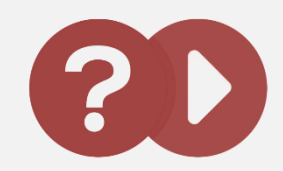

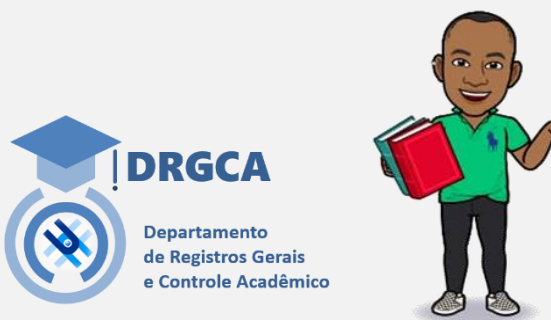

*Sua matrícula tem início com a etapa de pré-matrícula. A pré-matrícula é a etapa em que o candidato requer a abertura de seu processo de ingresso na UNIFAL-MG enviando o requerimento de pré-matrícula, dados e documentos exigidos para análise e verificação dos requisitos a serem atendidos para o ingresso pela modalidade de cotas em que se inscreveu.* 

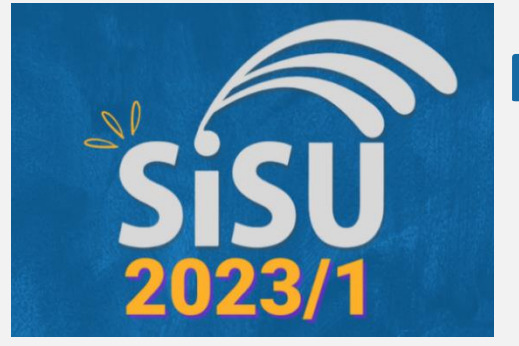

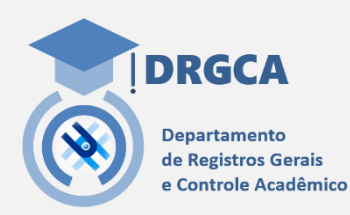

*E o que é a confirmação de matrícula?*

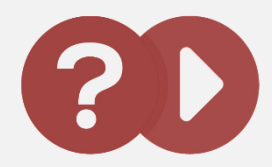

*A confirmação de matrícula é o momento em que, após deferido definitivamente na etapa de pré-matrícula, o candidato deve enviar o seu termo de matrícula solicitando oficialmente que sua matrícula como aluno da UNIFAL-MG seja efetivada.* 

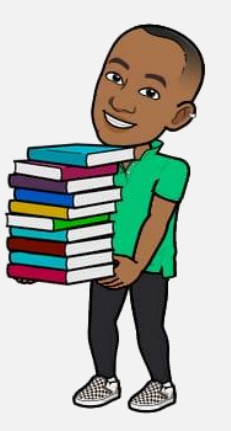

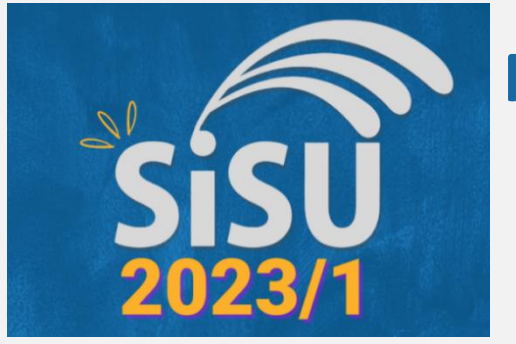

*Quando me torno efetivamente aluno matriculado na UNIFAL-MG?*

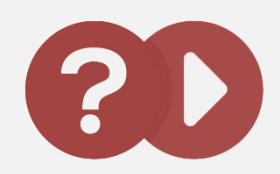

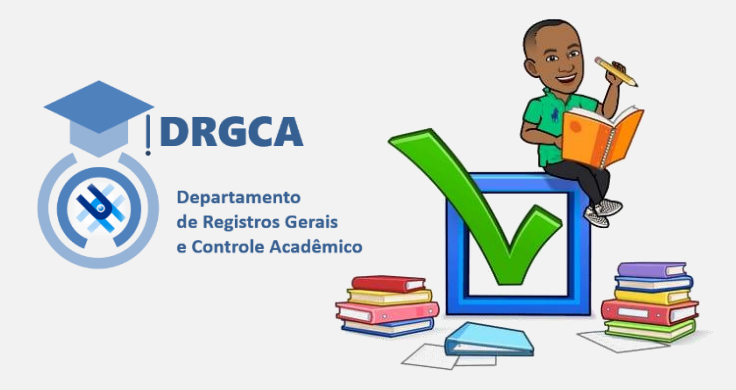

*A matrícula dos candidatos somente se efetiva após serem definitivamente deferidos na etapa de prématrícula e terem enviado seu termo de matrícula na segunda etapa. O Departamento de Registros Gerais e Controle Acadêmico é o órgão que realiza essa efetivação* 

*gerando o Nº de matrícula dos alunos ingressantes.* 

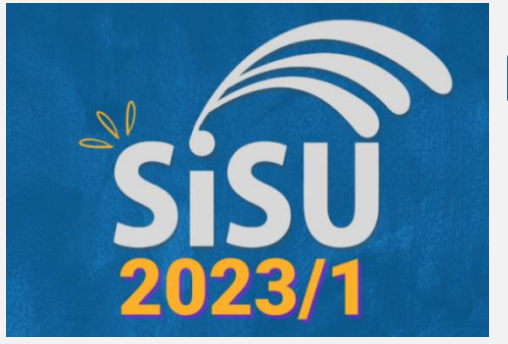

*Então o que devo fazer em cada uma destas etapas de minha matrícula de ingresso na UNIFAL-MG?*

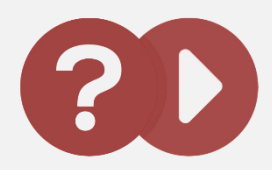

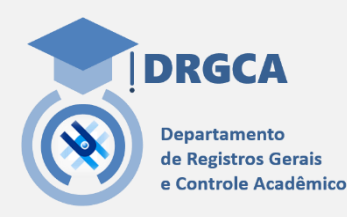

*A partir de agora responderemos a essa dúvida em nosso tutorial e explicaremos tudo o que você precisa saber e fazer...*

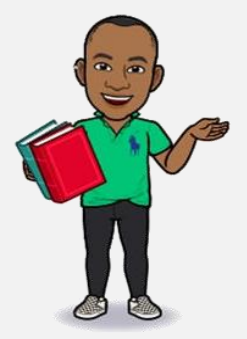

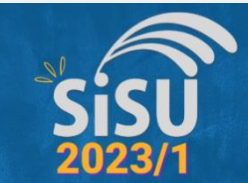

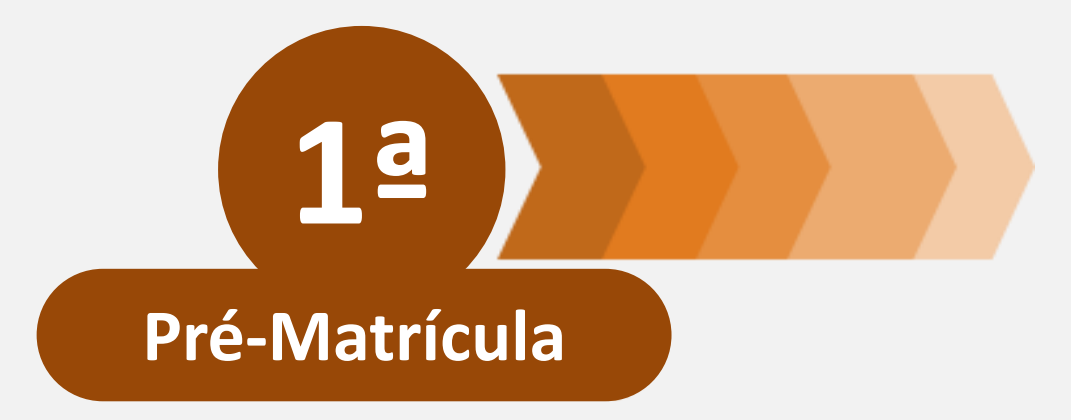

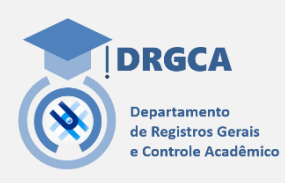

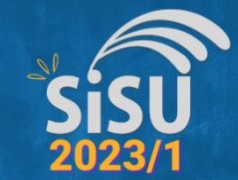

*Acesse o link https://www.unifal-mg.edu.br/ingresso Nele você encontrará um site da UNIFAL-MG onde [estão todas as informações que você precisa saber](https://www.unifal-mg.edu.br/ingresso/)  para fazer sua pré-matrícula Inicie a Pré-matrícula clicando em* 

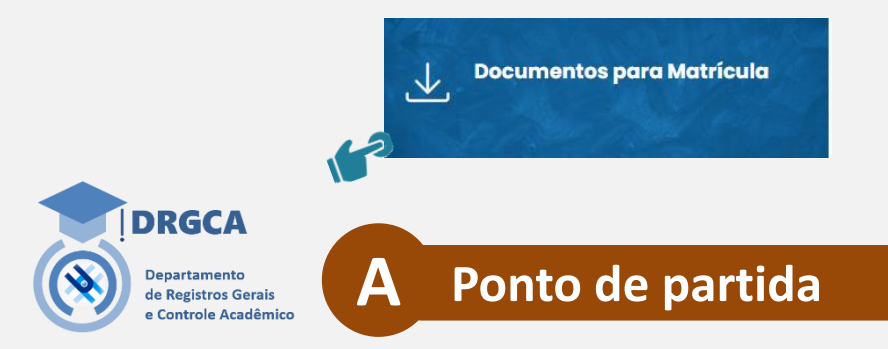

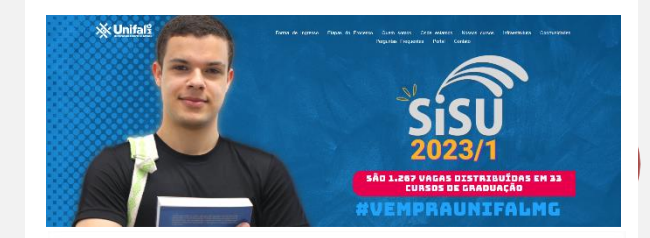

#### Forma de Ingresso

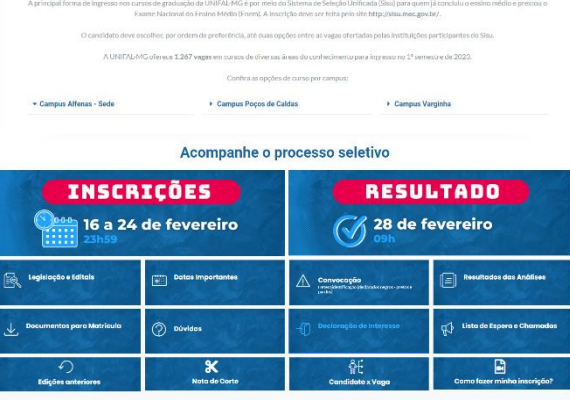

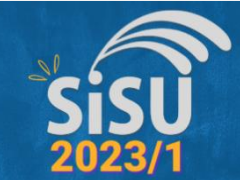

❑ *Na página "Documentos para matrícula" consulte a relação de documentos que deverá entregar conforme sua modalidade de ingresso.*

*Como exemplo, vamos fazer esta consulta no caso de candidatos na modalidade de "Ampla concorrência"*

**B Relação de documentos**

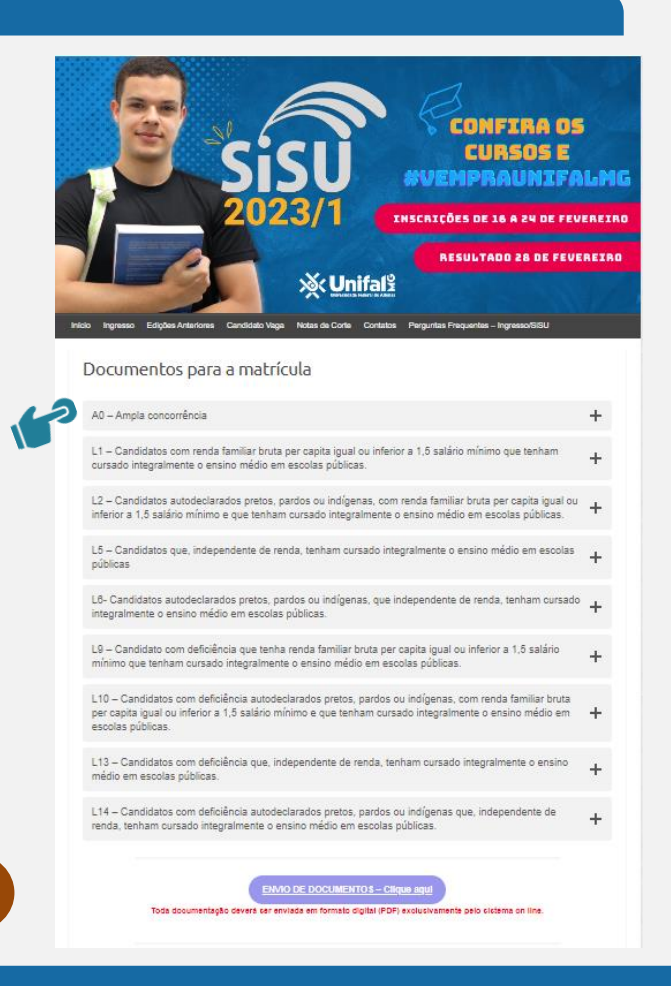

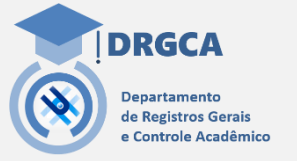

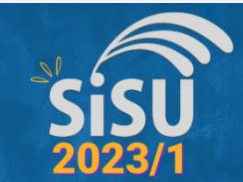

#### *Acesse a lista de documentos de sua modalidade de ingresso*

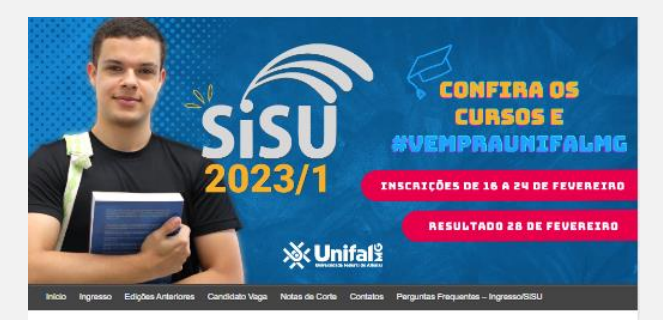

#### Documentos para a matrícula

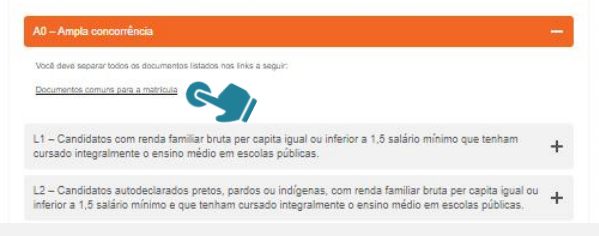

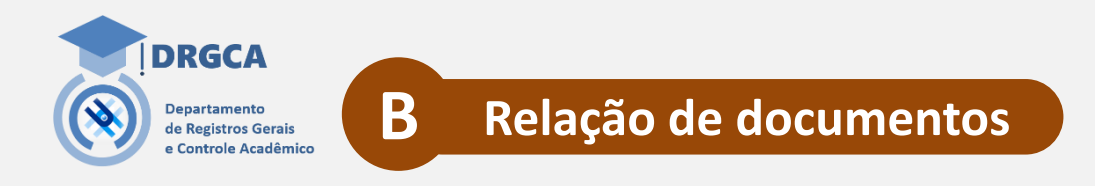

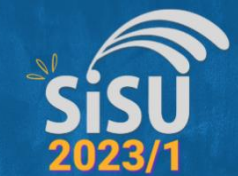

*É importante ficar atento para as orientações na relação de documentos a serem enviados por você. Independente da modalidade de ingresso, a forma de envio dos documentos é a mesma. Queremos destacar que: Todos documentos deverão ser enviados online como* 

*arquivos em formato .pdf*

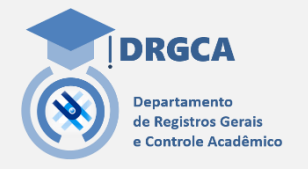

#### **B Relação de documentos**

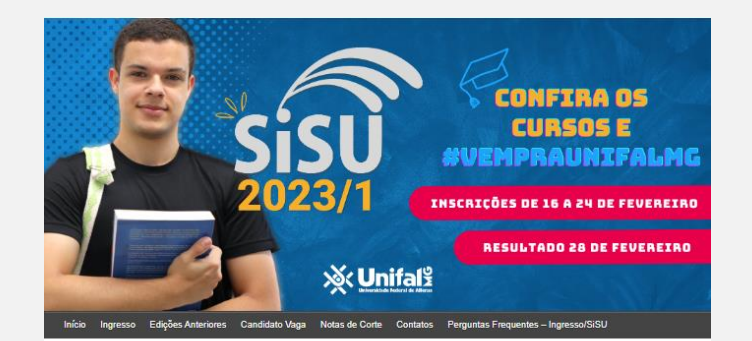

#### Documentos Gerais para a matrícula

#### · a) Certificado de conclusão do ensino médio

- · b) Histórico escolar do ensino médio
- · c) Certidão de nascimento ou casamento
- · d) Prova de estar em dia com as obrigações militares, no caso de candidato do sexo. masculino maior de 18 anos: exceto para candidatos com idade superior a 46 anos:
- · e) Certidão de quitação eleitoral disponível no endereço eletrônico: http://www.tse.jus.br/eleitor/certidoes/certidao-de-quitacao-eleitoral
	-
- . f) Uma fotografia 3×4 recente;
- · g) Regularidade do Cadastro de Pessoa Física (CPF) disponível no endereço eletrônico: https://servicos.receita.fazenda.gov.br/Servicos/CPF/ConsultaSituacao/Consulta Publica.asp
- h) Carteira de Identidade
- · i) Número do comprovante do preenchimento do questionário socioeconômico disponível no endereco eletrônico: http://sistemas.unifal-mg.edu.br/app/copeve/questionariomatriculados/
- · j) Preencher o Requerimento de matrícula, que estará disponível ao entrar no Sistema
- k) Preencher o termo de matrícula após o deferimento da matrícula

Itens a e b 1- Há escolas que no próprio histórico consta a declaração de conclusão de Ensino Médio 2- Caso a escola não tenha tempo hábil para expedir o histórico e certificado de conclusão de Ensino Médio, apresentar declaração da escola de que concluiu o ensino médio a data em que o histórico e o certificado de conclusão do Ensino Médio estarão disponíveis.

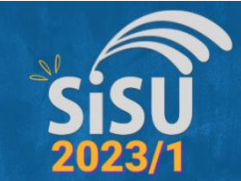

*Dicas de como os documentos devem ser preparados para serem enviados online na pré-matrícula*

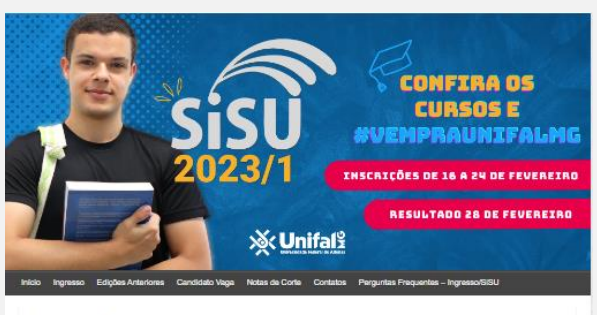

#### Documentos para a matrícula

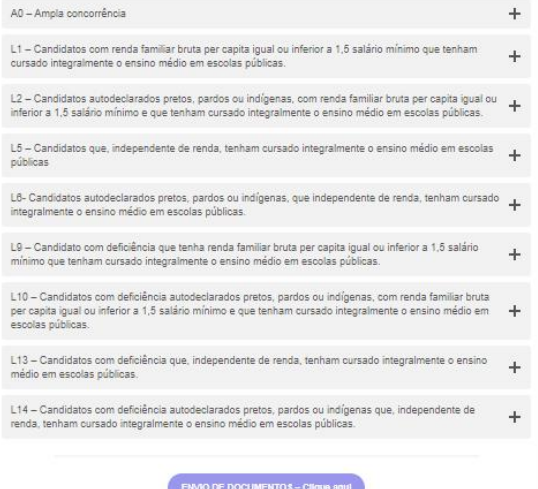

Toda documentação deverá car enviada em formato digital (PDF) exclusivamente pelo cictema on line.

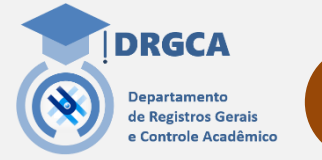

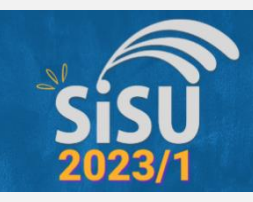

#### **Formulários**

❑ *Acesse ao final da "Documentos para matrícula", o botão "Formulários".*

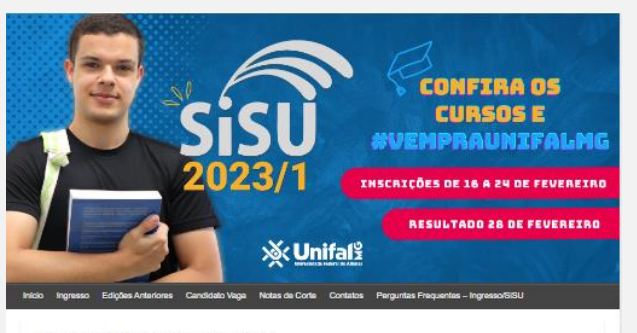

Documentos para Pessoas com Deficiência

#### Documentos para a matrícula

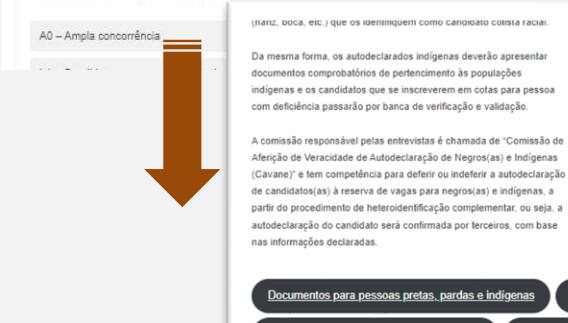

mogaligade de cotas

Documentos para análise de renda

Formulário

Casos que geram dúvidas e NÃO se enquadram na reserva de vagas:

- Estudantes de escolas comunitárias e filantrópicas. Como não são classificadas como escolas públicas, seus alunos não podem concorrer às vagas reservadas.

- Estudantes que recebem bolsa parcial ou integral em instituições privadas também não podem concorrer à reserva de vagas de escolas públicas, como previsto na Lei nº. 12.711/2012.01201201012.

**DRGCA Departamento** de Registros Gerais e Controle Acadêmico

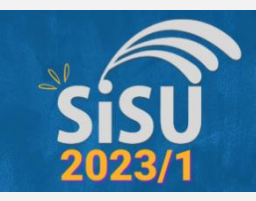

#### **Formulários**

❑ *Faça o download de todos formulários que você deve entregar conforme sua modalidade de ingresso.*

> *Como exemplo, vamos ver o caso do Formulário II – Declaração de Cor*

## **XX Unital** Ingresso Edicões Anteriores Candidato Vaga Notas de Corte Contatos Perguntas Freguentes - Ingresso/SiSU Formulários Formulário II - DECLARAÇÃO DE COR PDF

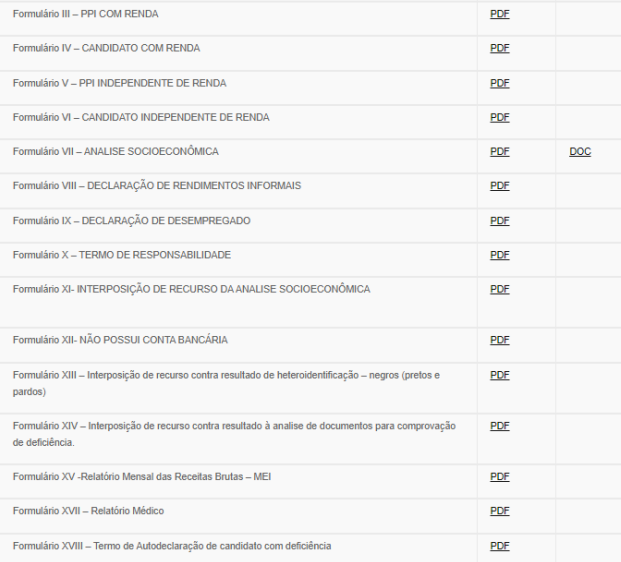

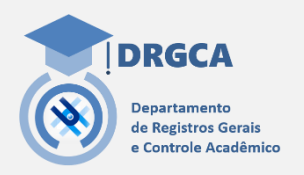

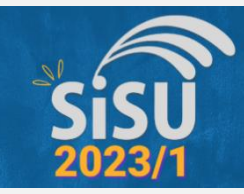

#### **Formulários**

- ❑ *Preencha os formulários e os salve em .pdf*
- ❑ *Nomeie os arquivos indicando o tipo de formulário e o seu nome, como por exemplo: formulario02marcos*
- ❑ *Não nomeie os arquivos com assentos ou caracteres especiais como - ç ~ ^ ´ `*

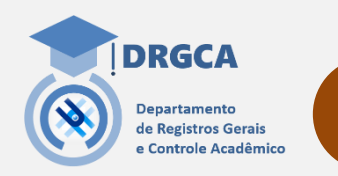

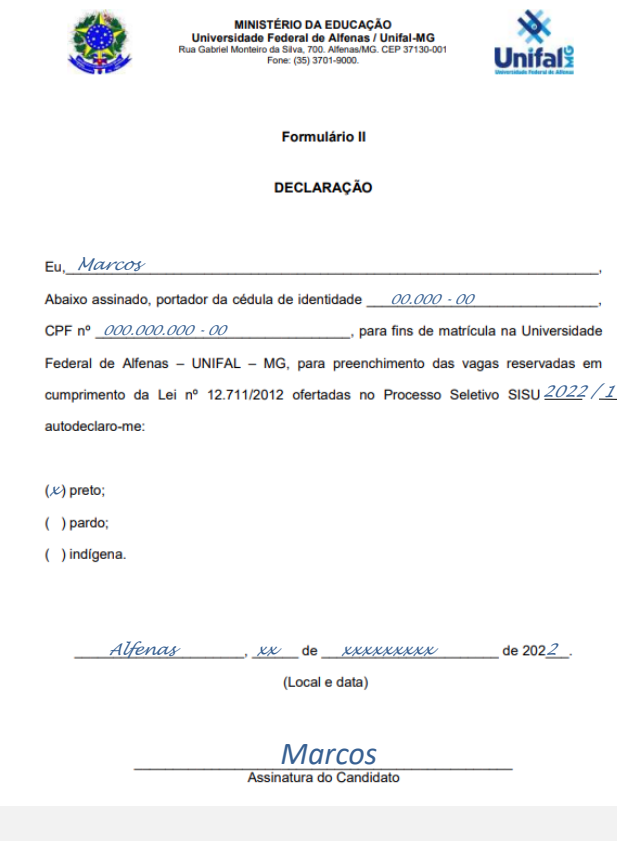

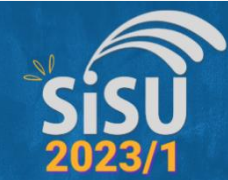

#### **Documentos pessoais**

- ❑ *Digitalize a frente e o verso de seus documentos pessoais em formato .pdf*
- ❑ *Fique atento para a qualidade da digitalização, o documento digitalizado dever estar legível.*
- ❑ *Nomeie os arquivos indicando o tipo de documento e o seu nome como o exemplo : rgmarcos*
- ❑ *Não nomeie os arquivos com assentos ou caracteres especiais como - ç ~ ^ ´ `*

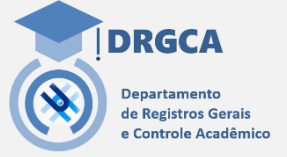

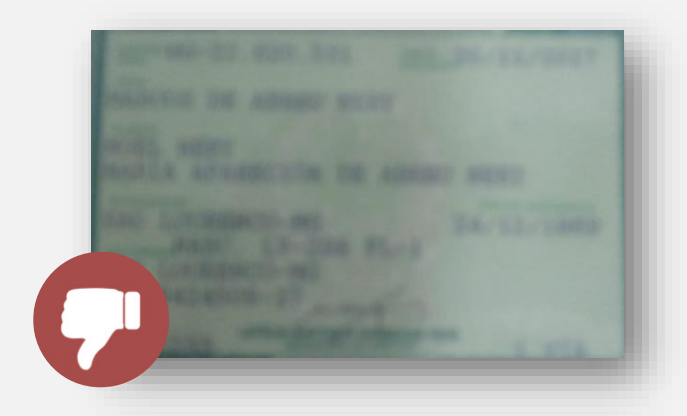

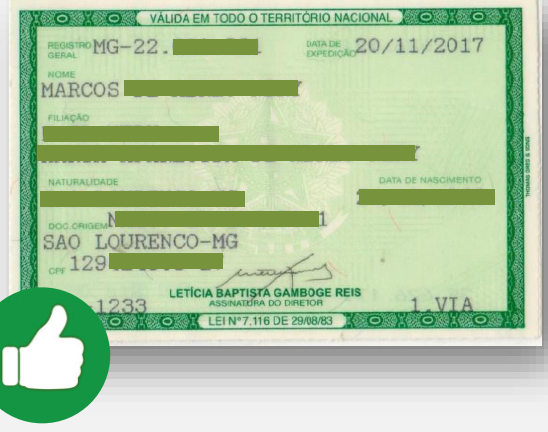

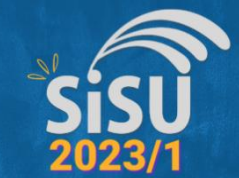

❑ *Na página "Documentos para matrícula", clique no botão "Envio de documentos" para ter acesso ao sistema onde realizará a inserção dos documentos e formulários de sua pré-matrícula.* 

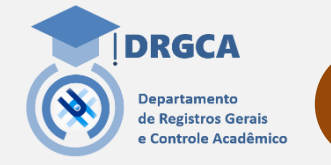

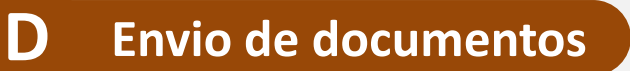

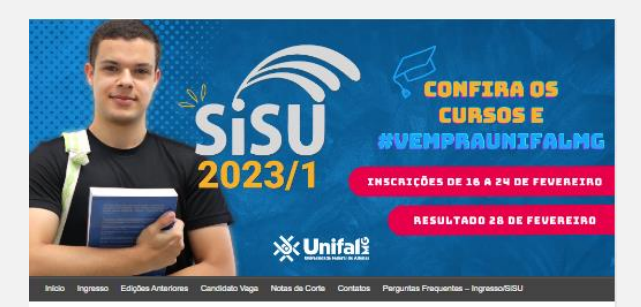

#### Documentos para a matrícula

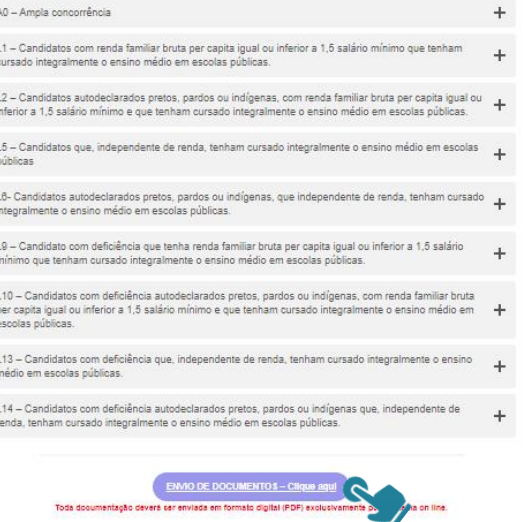

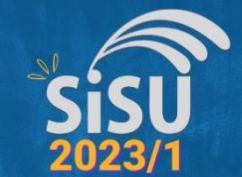

❑ *Você precisará realizar o login autenticado a este sistema de envio de documentos e terá duas opções:*

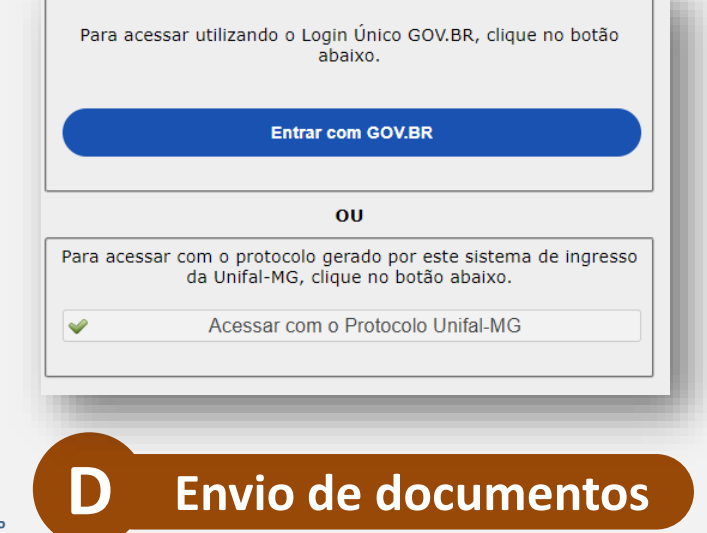

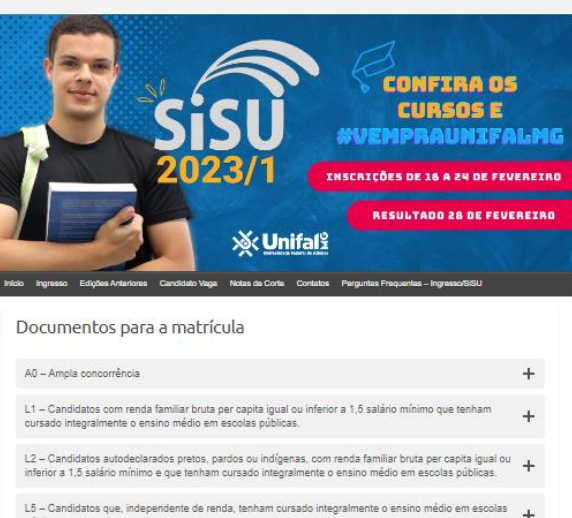

públicas

L6- Candidatos autodeclarados pretos, pardos ou indígenas, que independente de renda, tenham cursado integralmente o ensino médio em escolas públicas.

L9 - Candidato com deficiência que tenha renda familiar bruta per capita igual ou inferior a 1,5 salário  $\ddot{\phantom{1}}$ mínimo que tenham cursado integralmente o ensino médio em escolas públicas.

L10 - Candidatos com deficiência autodeclarados pretos, pardos ou indígenas, com renda familiar bruta per capita igual ou inferior a 1,5 salário mínimo e que tenham cursado integralmente o ensino médio em  $+$ escolas públicas.

L13 - Candidatos com deficiência que, independente de renda, tenham cursado integralmente o ensino  $\pm$ médio em escolas públicas.

L14 - Candidatos com deficiência autodeclarados pretos, pardos ou indígenas que, independente de  $\pm$ renda, tenham cursado integralmente o ensino médio em escolas públicas.

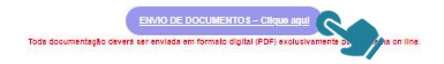

**Departamento** de Registros Gerais e Controle Acadêmico

**DRGCA** 

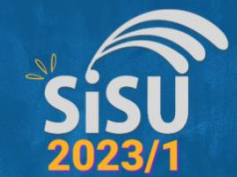

❑ *Se usar o acesso pelo protocolo UNIFAL-MG, informe nos respectivos campos o nº de seu CPF e o nº de identificação de seu protocolo para acessar o sistema de envio dos documentos*

❑ *Clique em "Entrar"*

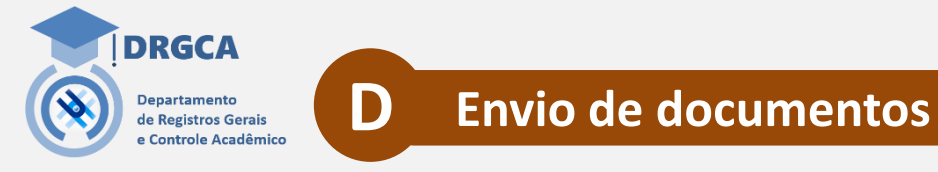

Para acessar utilizando o Login Único GOV.BR, clique no botão abaixo. **Entrar com GOV BR OU** Para acessar com o protocolo gerado por este sistema de ingresso da Unifal-MG, clique no botão abaixo. Acessar com o Protocolo Unifal-MG Nos campos abaixo digite seu 'CPF' e 'Protocolo' e em seguida clique no botão 'Entrar' para anexar a documentação para **UNIFAL-MG 2023/1** Caso não tenha o Protocolo clique aqui. CPF: Protocolo pode ser completo, mas ao menos 8 dígitos do mesmo \*: Caso não tenha o Protocolo clique aqui.  $\mathcal{Q}$ Entrar \* O Protocolo é um "identificador" (com letras e números, ex.: 8d8eaa4f950b201237f20bf18b6da28). Caso não tenha o protocolo clique aqui para recebe-lo. ATENÇÃO: O protocolo deve ser mantido sobre o seu sigilo.

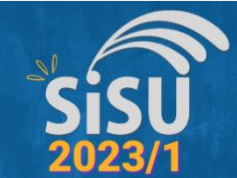

❑ *Se usar o acesso pelo GOV.BR, lembre que deve ter seu cadastro do login único realizado neste sistema oficial do governo federal.* 

- ❑ *Insira seu CPF e em seguida informe sua senha de acesso.*
- ❑ *Após realizar o login, você será direcionado ao sistema da UNIFAL-MG para iniciar sua pré-matrícula*

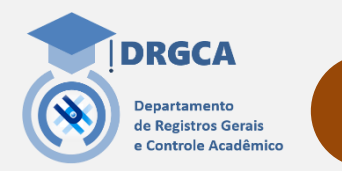

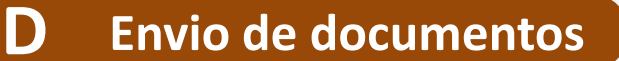

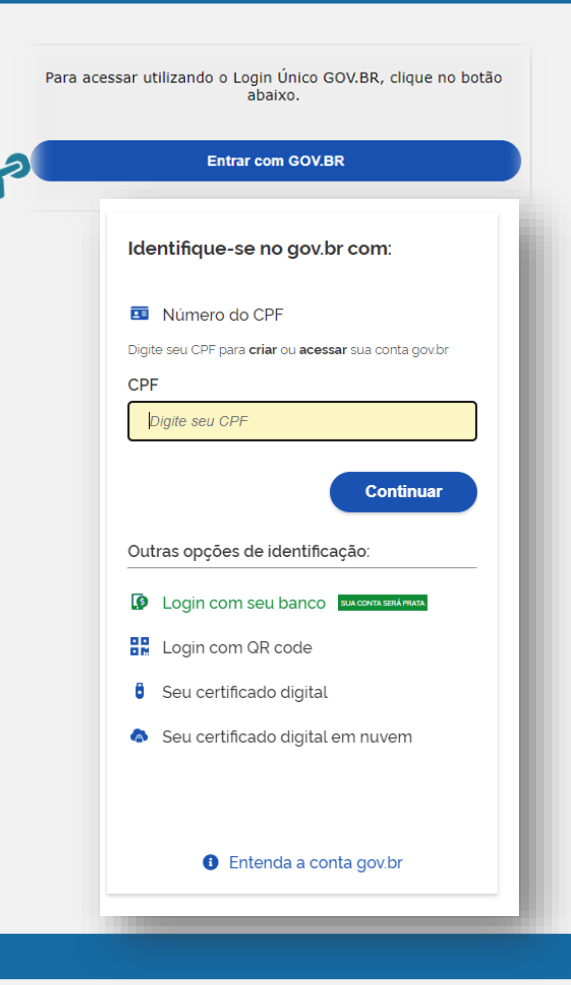

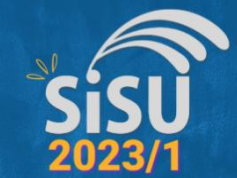

**D Envio de documentos**

- ❑ *A primeira tela a ser visualizada será esta ao lado com dados pessoais e sobre sua convocação para matrícula*
- ❑ *Antes de enviar qualquer documento digitalizado em .PDF você deverá acessar o Requerimento de Pré-matrícula Online.*
- ❑ *Você não conseguirá prosseguir nesta etapa de Pré-matrícula se não enviar este requerimento.*

ATENÇÃO Os dados e arquivos só serão salvos após você clicar no botão "Enviar" no final desta página.

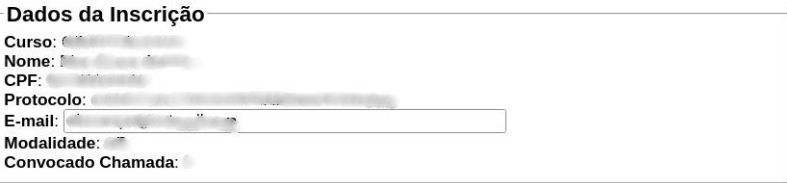

Antes de prosseguir você deve ler e confirmar o seguinte documento: REQUERIMENTO DE PRÉ-MATRÍCULA. Clique aqui para acessá-lo.

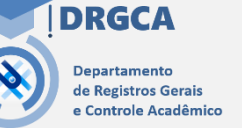

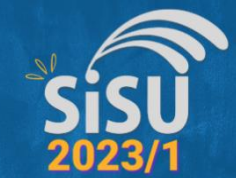

❑ *Leia o requerimento de pré-matrícula.*

❑ *Se estiver de acordo com os termos e condições a que está se submetendo ao iniciar a prématrícula, marque no checkbox e clique em "Enviar"*

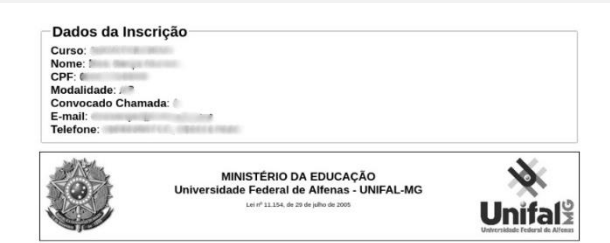

#### Requerimento de Solicitação de Pré-Matricula

#### Magnifico Reitor

Eu CPF informo que estou realizando minha pré-matrícula de ingresso pelo ENEM/SISU na Universidade Federal de Alfenas, no Curso de Castella de Alfenas ao 2º semestre de 2021 e que, ao anexar as documentações e informar os dados exigidos nesta etapa, venho requerer que seja iniciada minha matrícula de ingresso nesta universidade. Para tanto, declaro estar ciente e de acordo com as seguintes condições sob as quais estarei submetido(a) nesta etapa de Pré-Matrícula:

a) a matrícula somente será efetivada mediante o deferimento da mesma por autoridade competente e conferência da documentação devidamente enviada em formato digital pelo Sistema Informatizado de Ingresso SISU/ENEM da UNIFAL-MG, acessível pelo link: https://sistemas.unifal-mg.edu.br/app/copeve /ingresso/, conforme estabelecem os editais, regimentos, normas e demais regulamentações que regem o processo de seleção e ingresso ao qual estou submetendo-me nesta instituição, podendo ainda, minha matrícula ser cancelada futuramente, no caso de ser detectada alguma irregularidade na documentação apresentada;

b) não poderei estar matriculado em curso de graduação em outra instituição pública e/ou possuir bolsa do Programa Universidade para Todos - PROUNI no ato da confirmação de matrícula na UNIFAL-MG;

c) deverei preencher e enviar o termo de matrícula após o deferido definitivo de todo o processo de análise de documentos da etapa de pré-matrícula, disponível no Sistema Informatizado de Ingresso SISU/ENEM da UNIFAL-MG acessível pelo link: https://sistemas.unifal-mg.edu.br/app/copeve/ingresso/, como formalização da confirmação de minha matrícula.

d) ao inserir cópias digitais da documentação solicitada na etapa de pré-matrícula atesto sua autenticidade e fidedignidade em relação a documentação original.

□ Realizei a leitura deste requerimento e confirmo que estou de acordo com seus termos.

Enviar

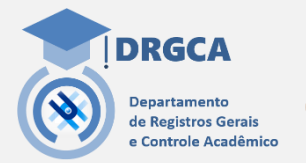

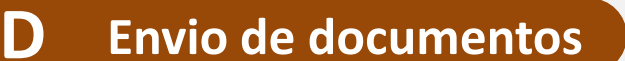

**Whifal** 

DIPS - UNIFAL-MG Tel.: (35) 3701-9290 :: E-mail: dips@unifal-mg.edu.br NTI - UNIFAL-MG

Desenvolvido por:  $\pi r$ 

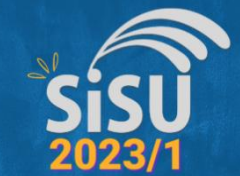

❑ *Após enviar o requerimento de pré-matrícula será direcionado a uma página onde poderá inserir os demais documentos digitalizados em .pdf realizando os "uploads" deles*

❑ *Lembre de, após inserir os documentos, ir ao final da página e efetivar esse procedimento clicando em "Enviar"*

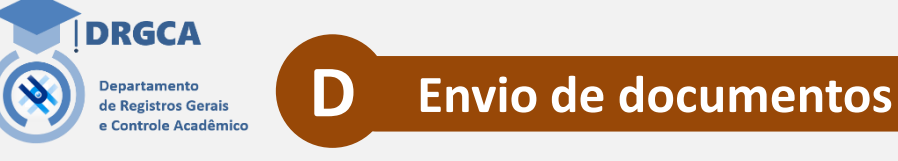

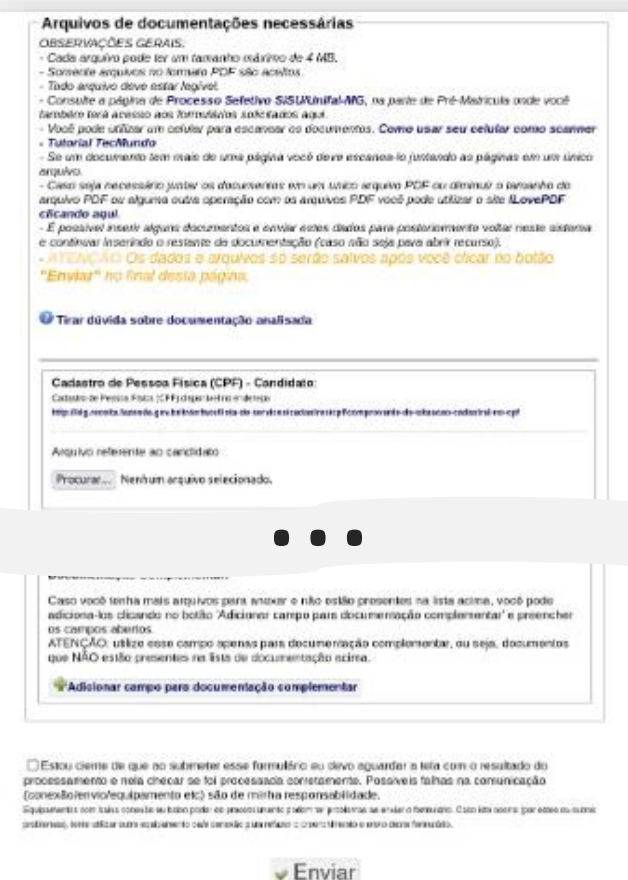

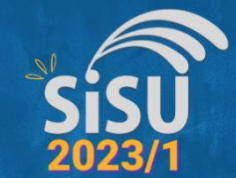

*Para acompanhar se a documentação enviada e as análises de pré-matrícula para seu ingresso por ampla [concorrência ou por cota foram deferidas, acesse o link](https://www.unifal-mg.edu.br/ingresso/)  https://www.unifal-mg.edu.br/ingresso e clique em "Resultado das análises" .*

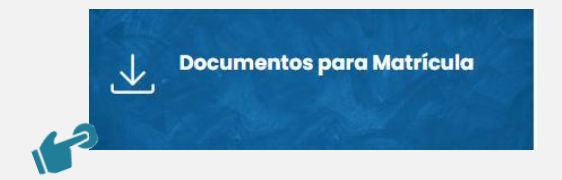

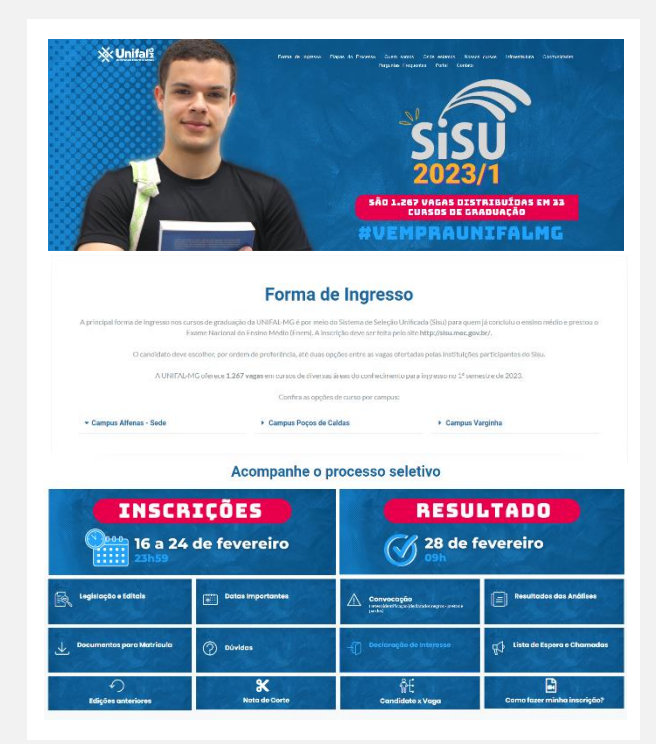

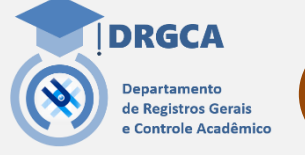

#### **E Acompanhamento das análises**

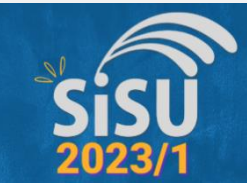

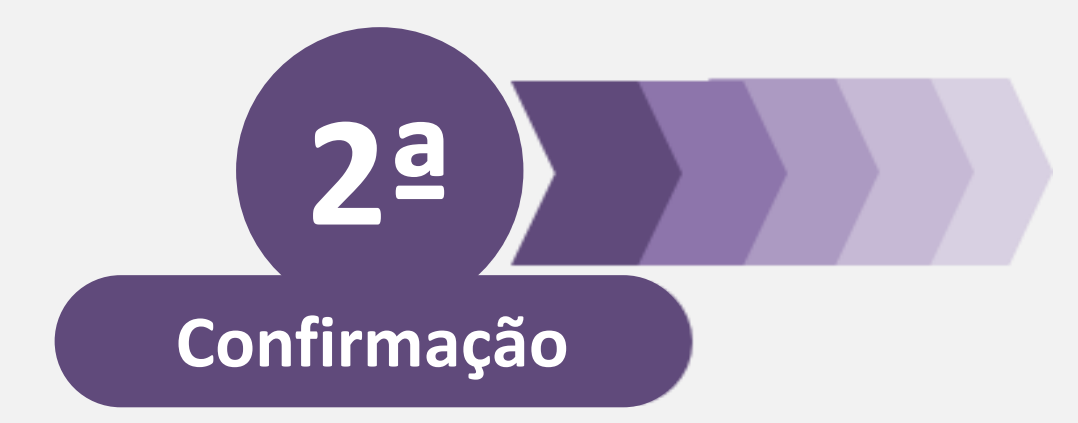

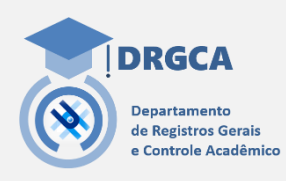

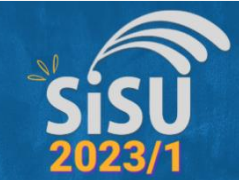

*Acesse a página de divulgação dos "Resultado das análises" para acompanhar a sua situação final nas análises de prématrícula para seu ingresso.*

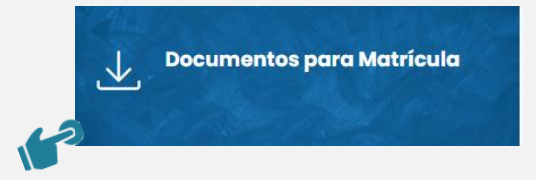

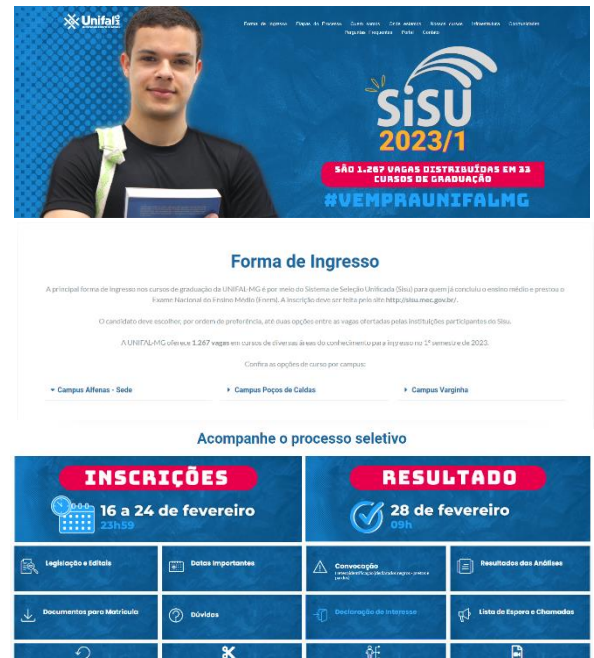

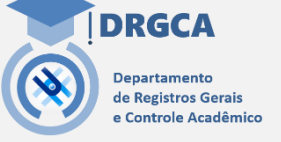

#### **A Acompanhamento de Deferimento definitivo**

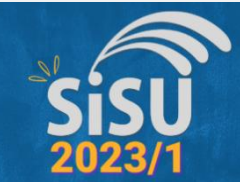

*Na página "Resultado das análises" consulte a opção "Lista de candidatos aptos para confirmarem o Termo de matrícula"* 

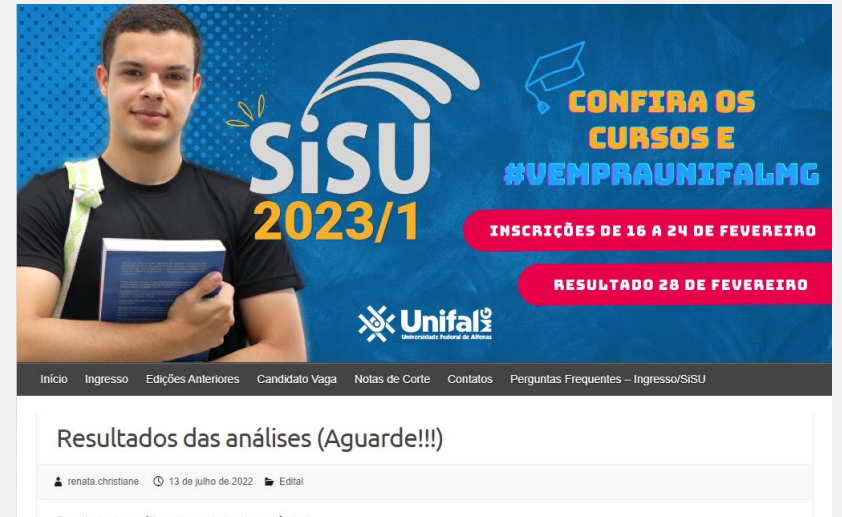

Resultado das análises de renda (socioeconômica)

Resultado dos procedimentos de heteroidentificação de candidatos autodeclarados negros (preto e pardos)

Resultado das análises para comprovação de deficiência

Lista de candidatos aptos para confirmarem o Termo de Matricula

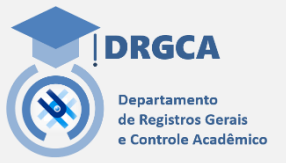

#### **A Acompanhamento de Deferimento definitivo**

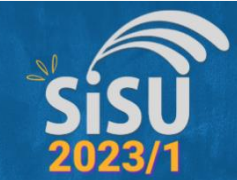

*Selecione o curso para o qual realizou a pré-matrícula*

*Caso você tenha sido deferido definitivamente, seu nome estará relacionado na lista de aptos a confirmar sua matrícula.* 

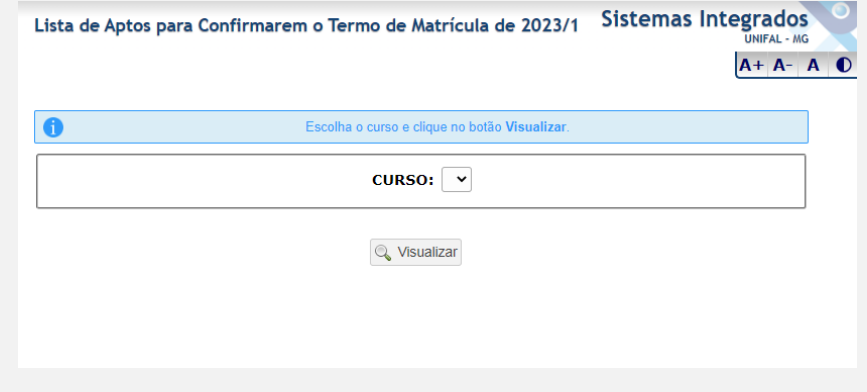

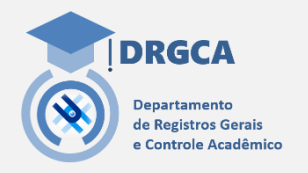

**A Acompanhamento de Deferimento definitivo**

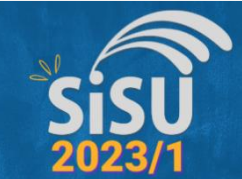

*Todos candidatos aptos a confirmarem suas matrículas devem acessar a página principal do sistema de ingresso da UNIFAL-MG pelo link:*

*<https://sistemas.unifal-mg.edu.br/app/copeve/ingresso>*

*e confirmar sua matrícula clicando em* 

*"Termo de Matrícula"*

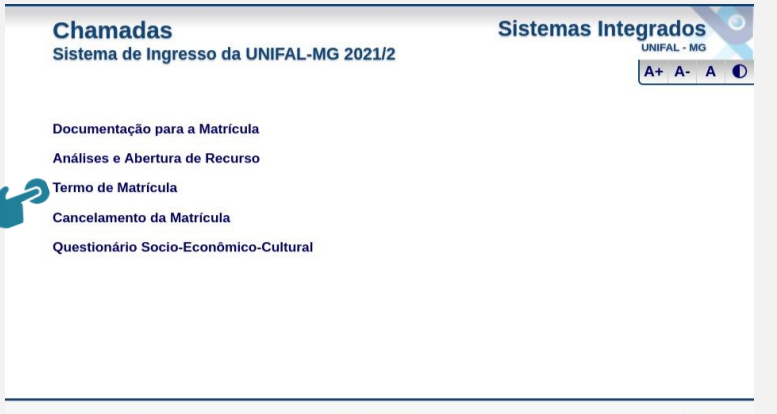

**DIPS - UNIFAL-MG** 

Tel.: (35) 3701-9290 :: E-mail: dips@unifal-mg.edu.br

**X**Unifals

Desenvolvido por

**NTI - UNIFAL-MG** 

 $\pi\pi$ 

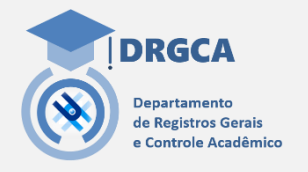

### **B Envio do Termo de Matrícula**

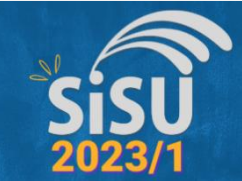

*Lembrem de que sempre que necessitarem realizar qualquer ação durante a matrícula devem realizar o login* 

#### *de acesso ao sistema.*

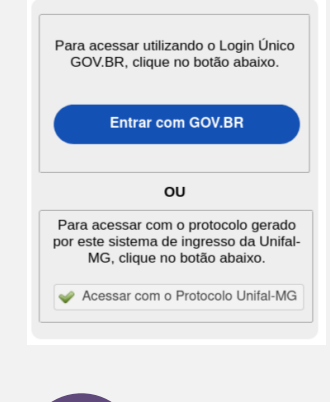

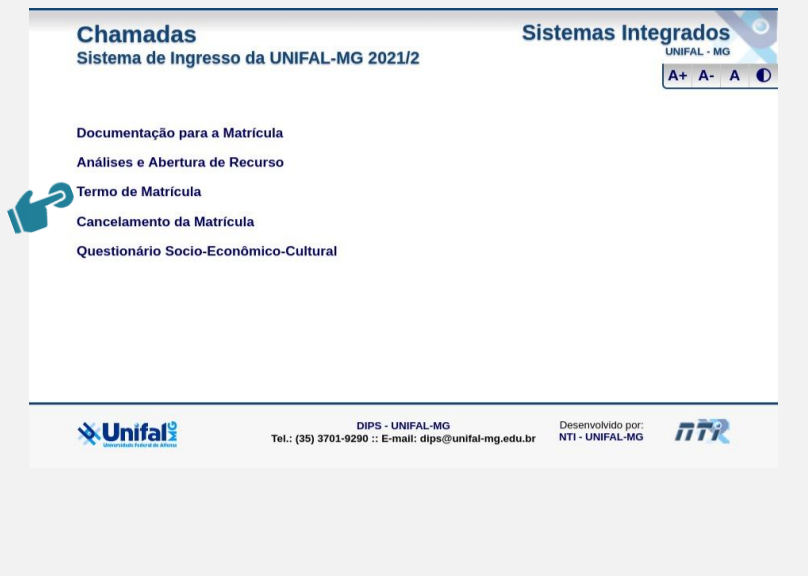

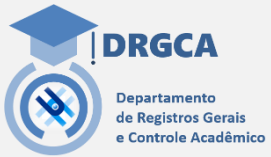

### **B Envio do Termo de Matrícula**

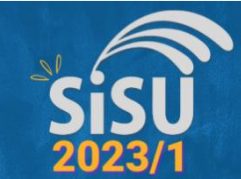

*O envio deste Termo de matrícula é obrigatório para você avançar para etapa final em que sua matrícula será efetivada.* 

*Leia o termo e marque os checkbox se estiver de acordo com todas as condições a que estará se submetendo para que sua matrícula como aluno da UNIFAL-MG se efetive.*

*Por fim, clique em "Enviar"*

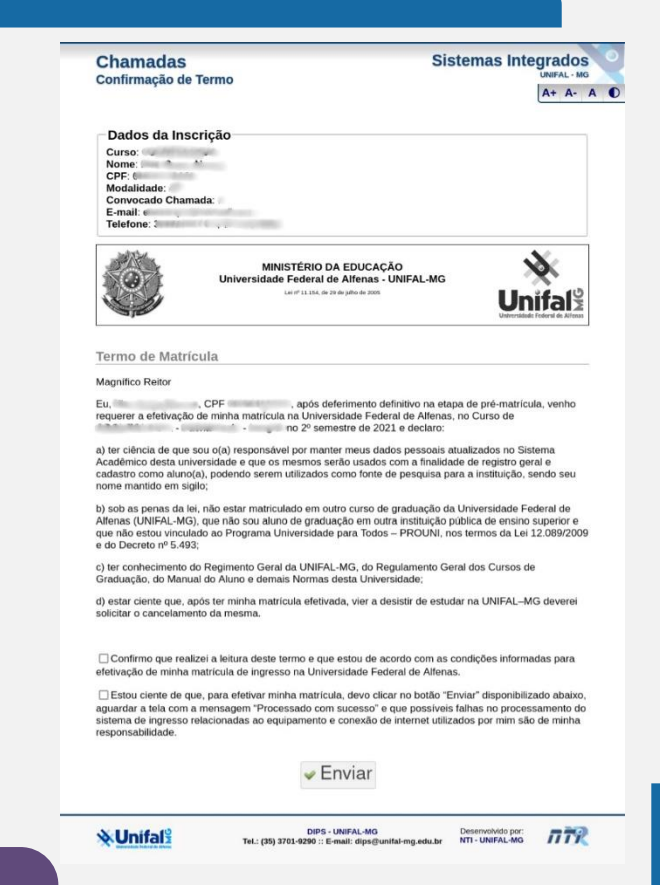

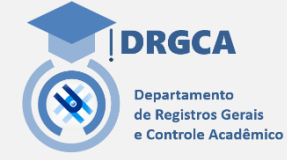

#### **B Envio do Termo de Matrícula**

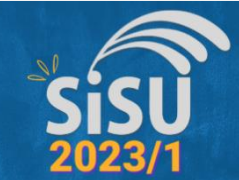

**DRGCA** 

epartamento le Registros Gerais **Controle Acadêmico** 

#### **Matrículas do SISU na UNIFAL-MG**

*Após clicar em "Enviar" o termo de matricula, se tudo ocorreu corretamente, você deverá visualizar esta página ao lado. Nesta página você consegue, caso deseje, fazer o "Download" de uma cópia do termo de matrícula enviado com autenticação eletrônica.* 

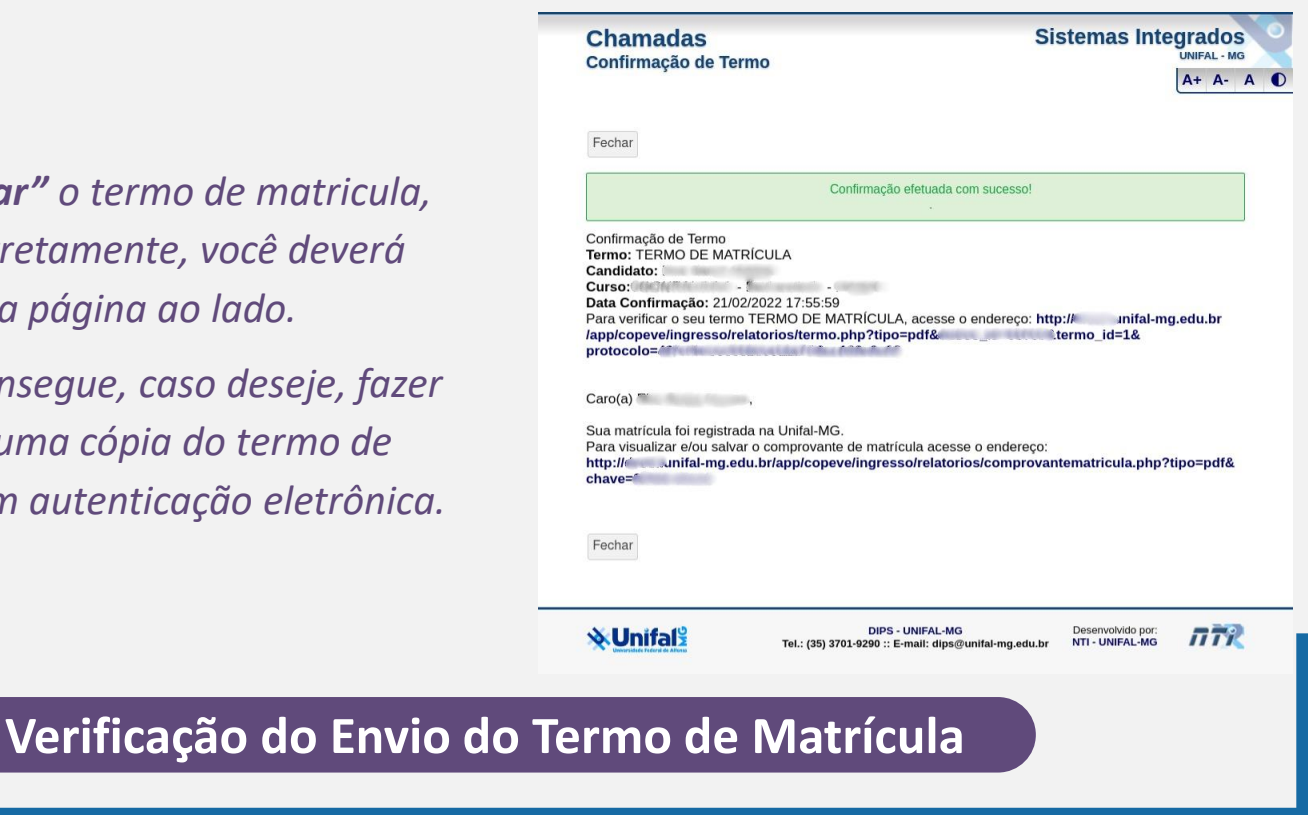

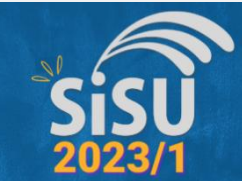

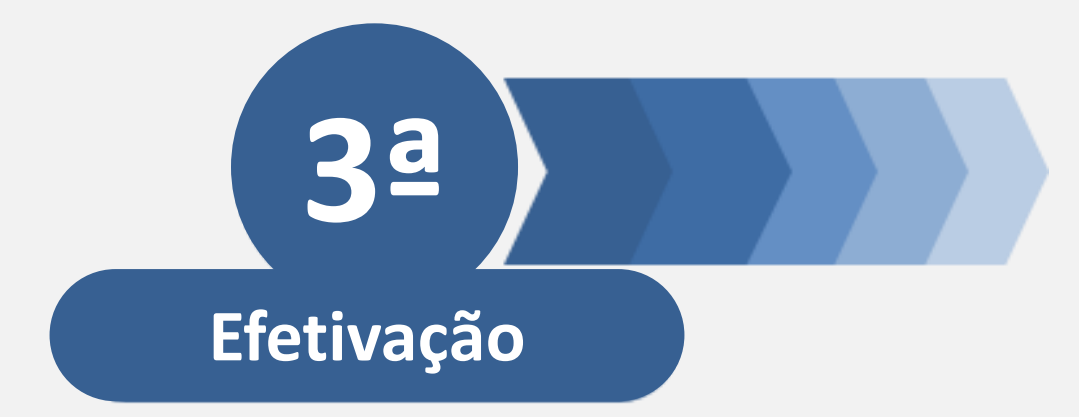

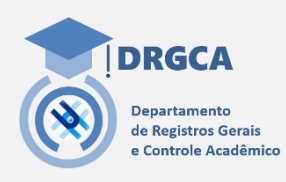

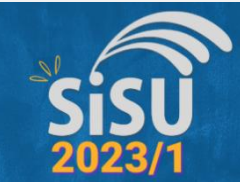

#### *Agora é com a gente!*

*Nesta última etapa, nós do Departamento de Registros Gerais e Controle Acadêmico, após recebermos seu termo de matrícula, realizamos a efetivação de sua matrícula.* 

*Para isso, importamos todos os seus dados para nosso sistema acadêmico e realizamos seu registro como aluno da UNIFAL-MG gerando seu nº de matrícula.*

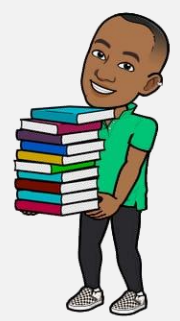

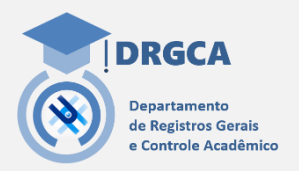

**A Cadastramento e geração do nº de matrícula**

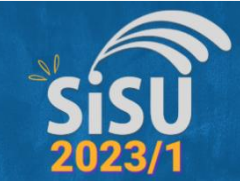

*Assim que sua matrícula for efetivada por nós do Departamento de Registros Gerais e Controle Acadêmico, você receberá uma notificação pelo e-mail informando que foi cadastrado em sua inscrição no SISU com seu nº de matrícula e orientações gerais.* 

**DRGCA** epartamento e Registros Gerais **Controle Acadêmico** 

**B Verificação da efetivação da matrícula**

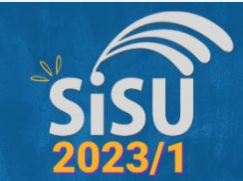

# **Continua com dúvidas?**

**DRGCA** 

Departamento de Registros Gerais e Controle Acadêmico

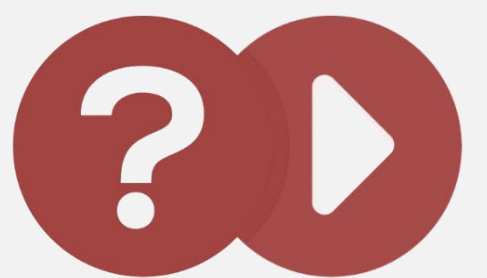

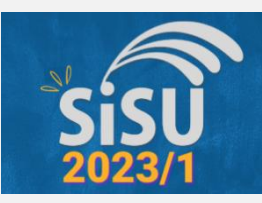

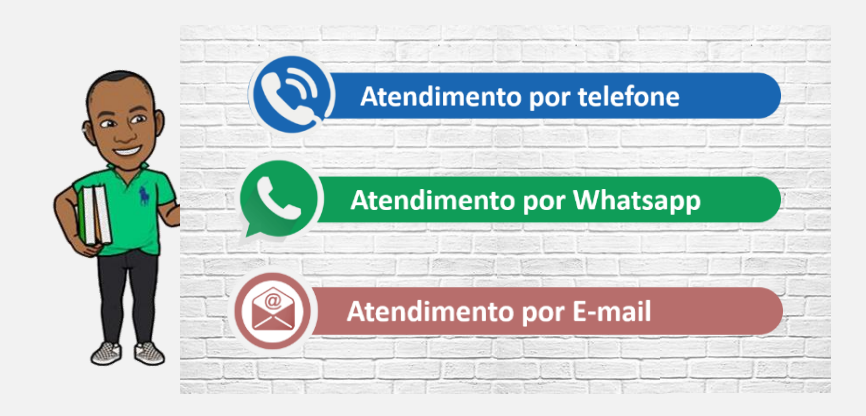

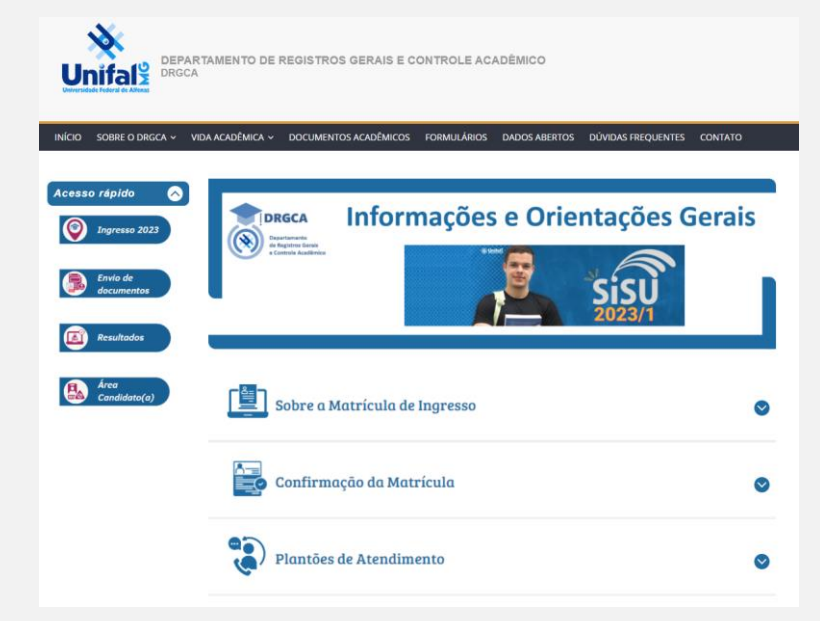

#### *[https://www.unifal-mg.edu.br/drgca/matricula\\_sisu](https://www.unifal-mg.edu.br/drgca/matricula_sisu/)*

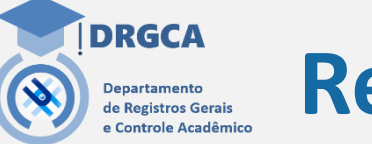

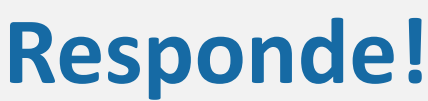